## 106 國民中小學新生閱讀推廣計畫

系統操作使用說明*(*各縣市國中小學*)*

環友科技 www.utk.com.tw

## 106 國民中小學新生閱讀推廣計畫

1. 進入網站

### 開啟 Internet Explorer 輸入網址

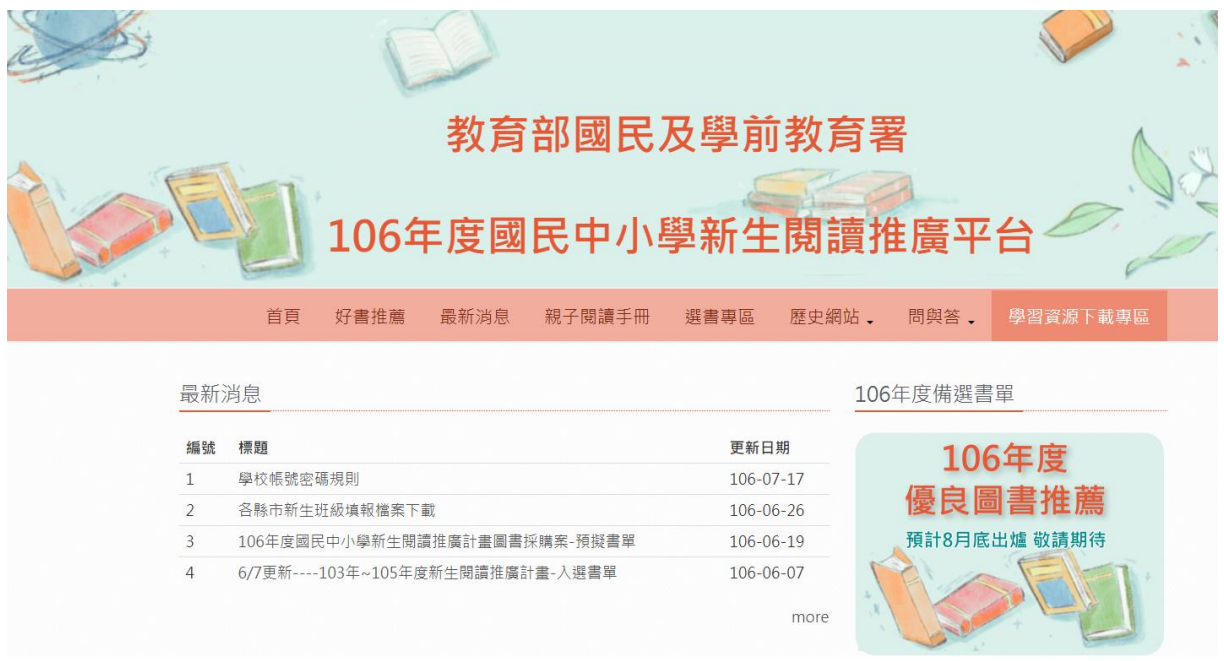

#### 2. 查看書籍介紹

選擇上方選單-好書推薦

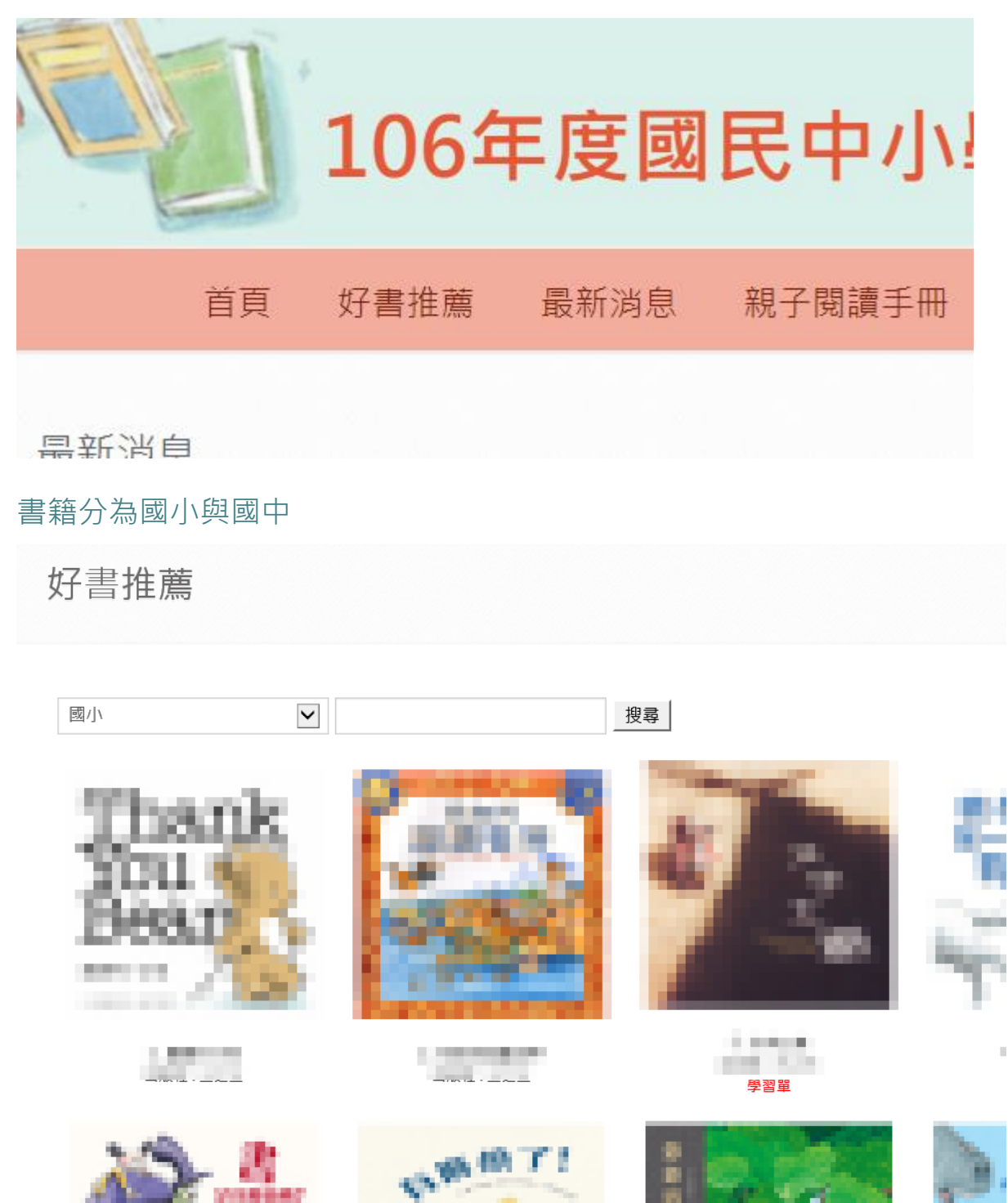

#### 點選書名或圖片可進入書籍詳細介紹

Home > 國小

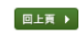

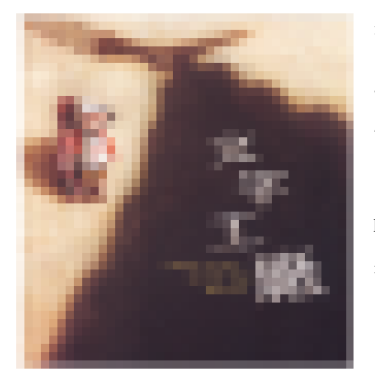

書名: 文字工庫 序號: 3 作者: 室深延 墨 寒阳也; 三甲基-多维重 / 注重量 出版社:三主三  $ISBN:9$ 有注音 出版年份: 2010/4/1

書本介紹:

在一個時間的個度、災死人認証、堅固的人們必須獲買文字、各種後才市面運具議的能力、小児蛋派數雙東向野中情人再認可表現更 **卷 · 世地最善國不起文字 · 只好用蜡碗到的烟煤毫不懂服又平凡的装润率携速复卷 · 发想到 · 经情報学课材把属有死丧类期+的装词** 453. . . . . .

#### 3. 學校選書 各校選書期間

A. 登入系統

選擇上方選書專區

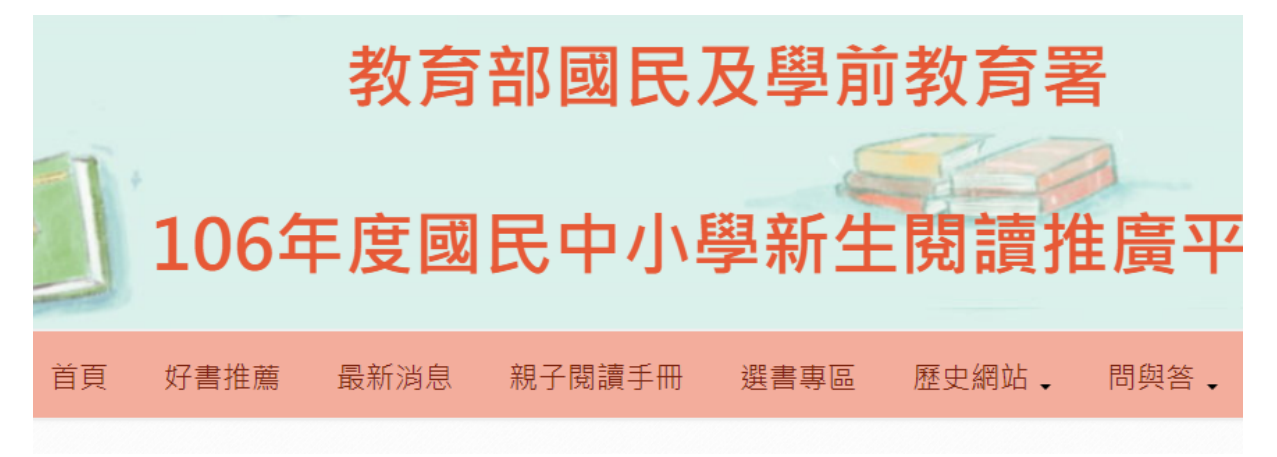

#### 點選後會要求登入網站

輸入帳號密碼,然後按下「登入」按鈕

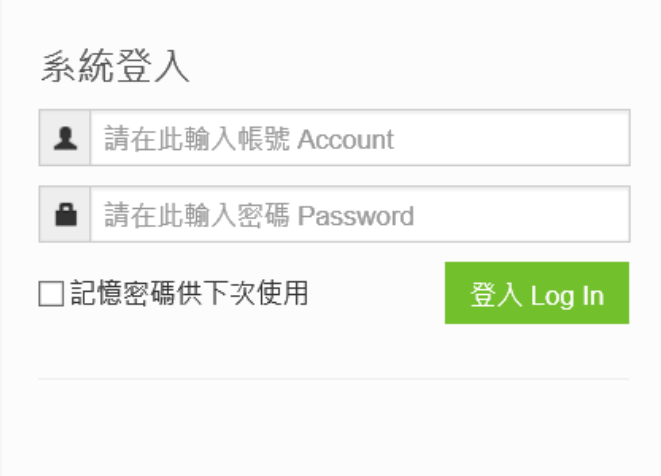

#### B. 學校帳號密碼規則

#### 學校選書 各校選書期間

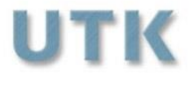

**HTTP://WWW.UTK** 

學校帳號密碼規則

(國小A/國中B)+學校代碼 帳號範例:

# A123456

國小為大寫A 國中為大寫B 學校代碼為123456 若學校國小國中都有,則會有兩個帳號,請個別選書

登入完成~

#### A. 單位狀態畫面

## 單位狀態

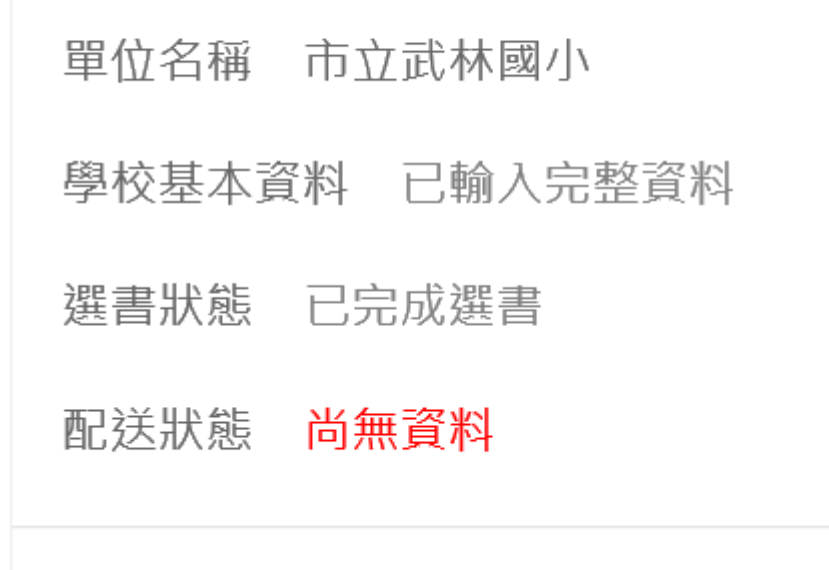

此畫面會顯示學校資料是否已填寫完整

選書狀態

以及配送狀態

B. 修改基本資料

新生人數以及班級數由各中心學校提供給機關

## 若是數目不對,請與各縣市中心學校連絡,各個中心學校統計後再與機關 聯繫

輸入完畢請按 儲存資料

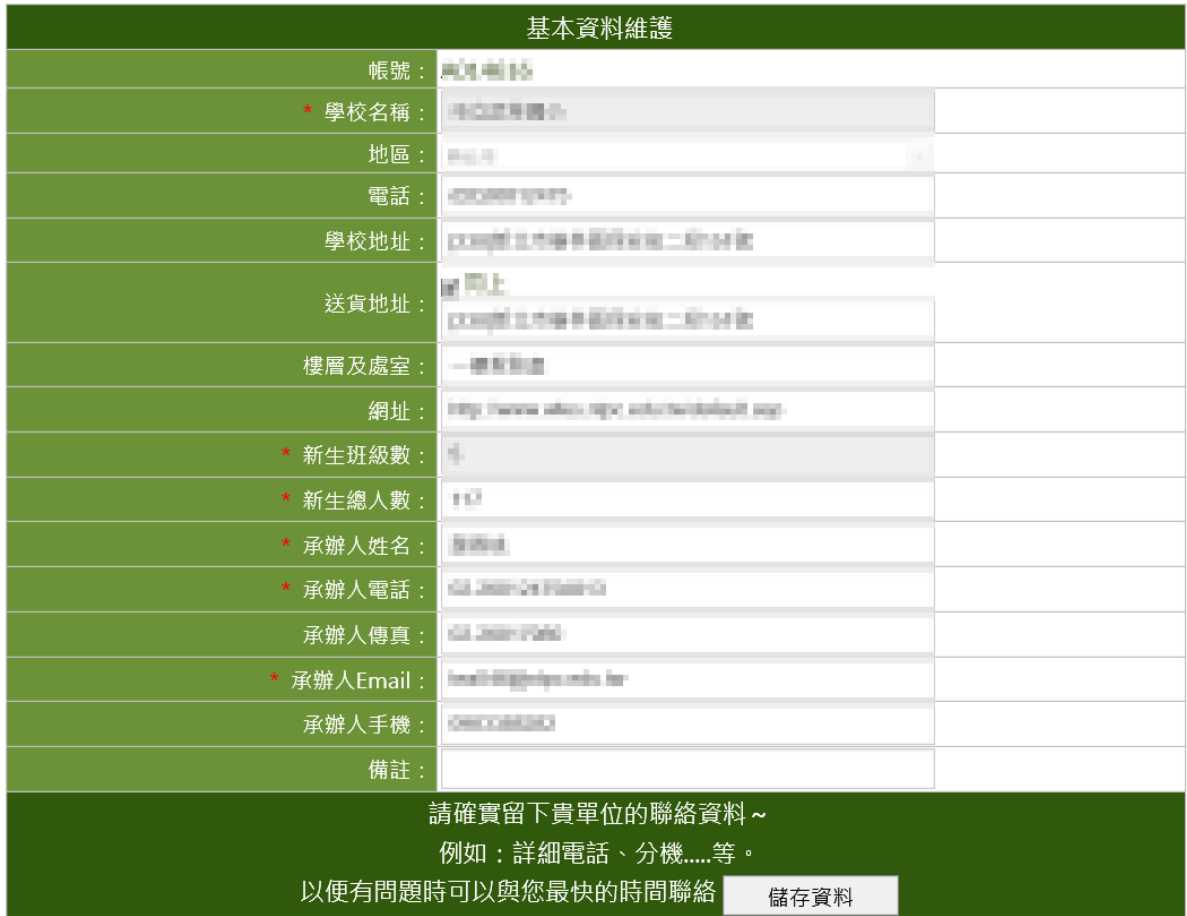

#### C. 進入選書系統

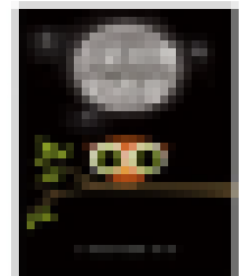

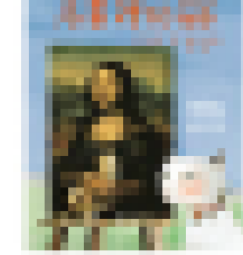

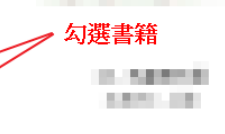

□新生選書 □班級選書

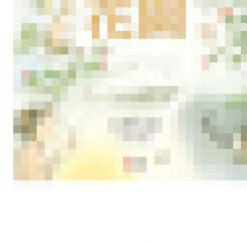

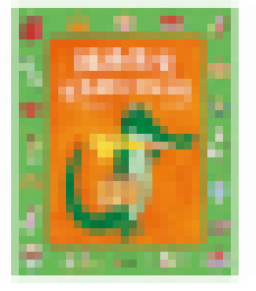

p.minner 4491-001

□新生選書 □班級選書

s descensario ARRESTS

□新生選書 □班級選書

勾選需要的書籍

□新生選書 □班級選書

a citatura.

1,000

選完後到最底下按下一步

若要重新勾選擇按清除所有勾選

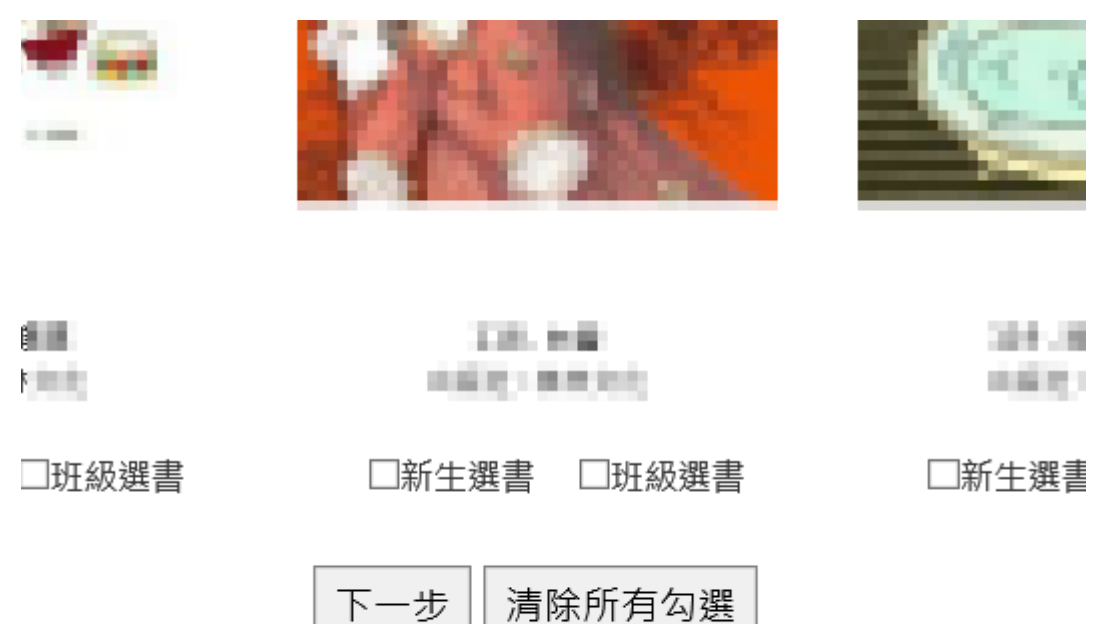

清除所有勾選

#### D. 進入數量設定畫面。

系統已內建新生人數以及班級數。

一開始預設數量為 1 本, 在數量中填入所需數量, 可以任意組合。

#### 已選數量需選到與應選數量相同

輸入完按<下一步>系統會檢查數量,正確後到下一頁。

若不正確請按<重新選書>,返回上一頁

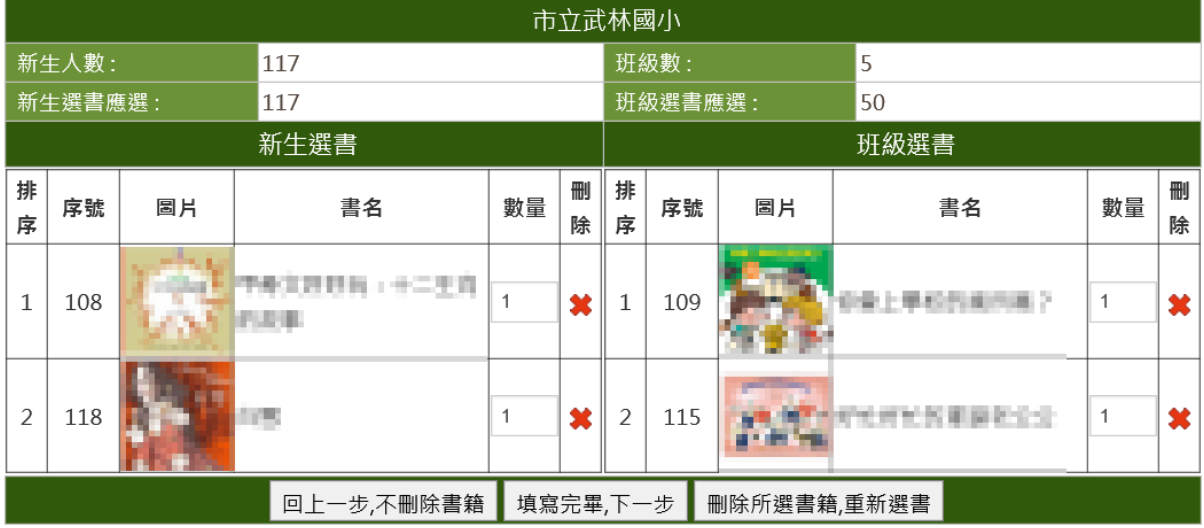

#### E. 進入再次確認畫面。

此畫面為確認用

再次確認書籍與數量無誤後按<確認送出>。

若不正確請按<重新填寫>,返回上一頁。

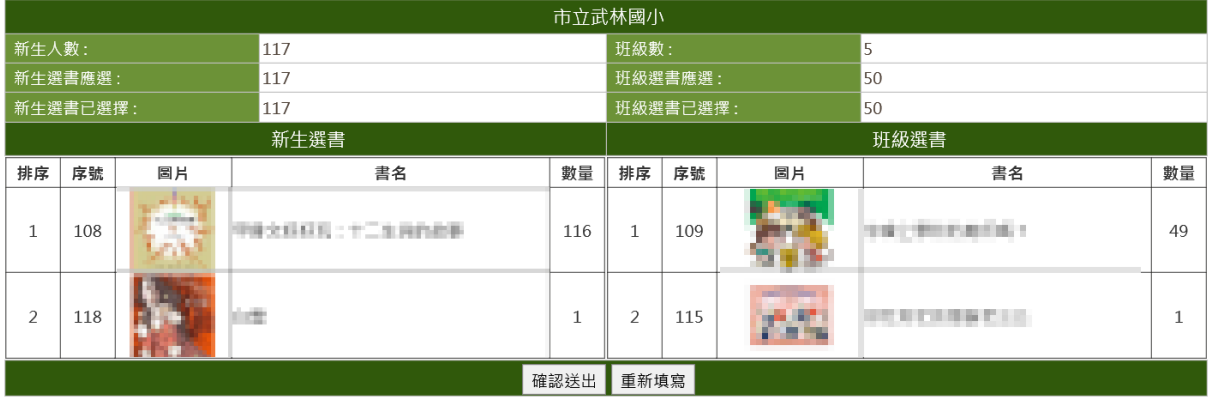

F. 選書作業完成

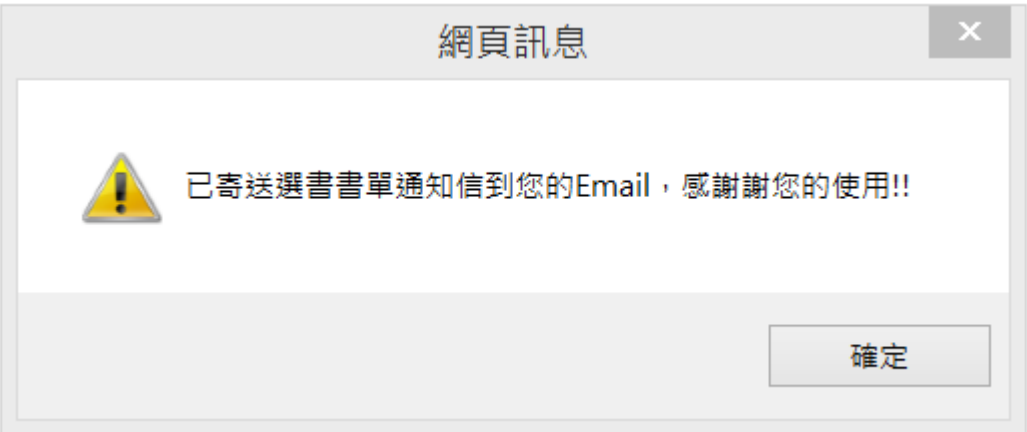

<u> Andrew Maria (1989)</u><br>1990 - Carl Britain, politik fizikar (h. 1905)

#### G. 登出系統

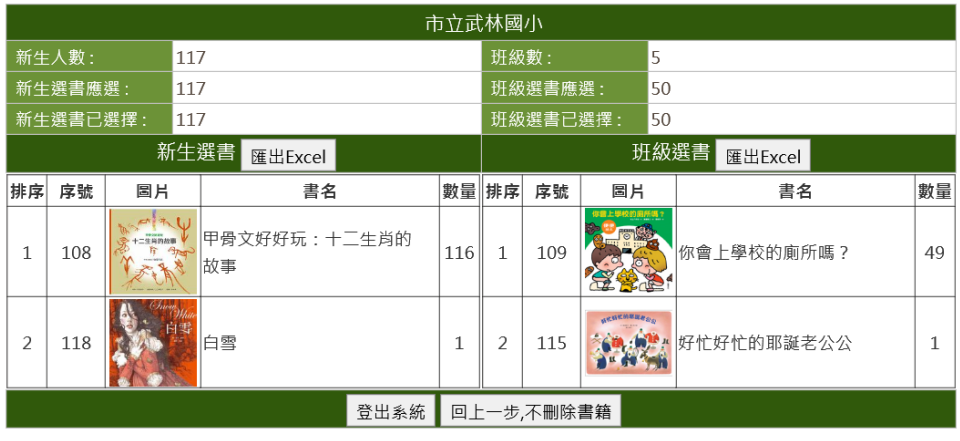

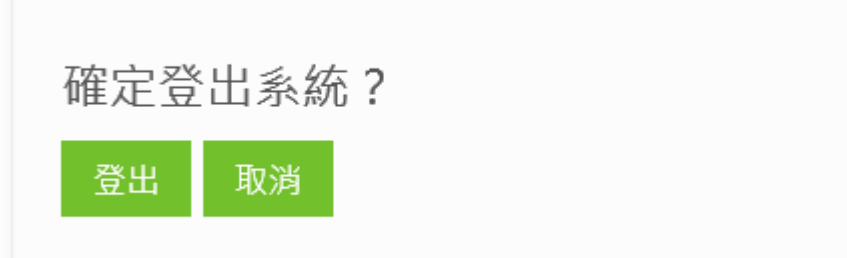

- 2. 選書作業完成,重新選書
	- A. 選擇系統登入,登入系統

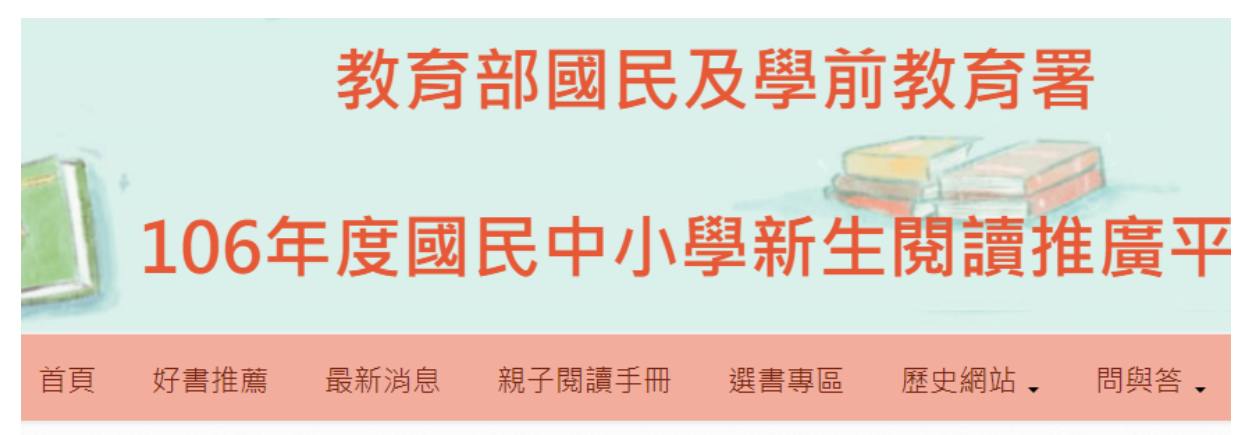

輸入帳號密碼

然後按下「登入」按鈕

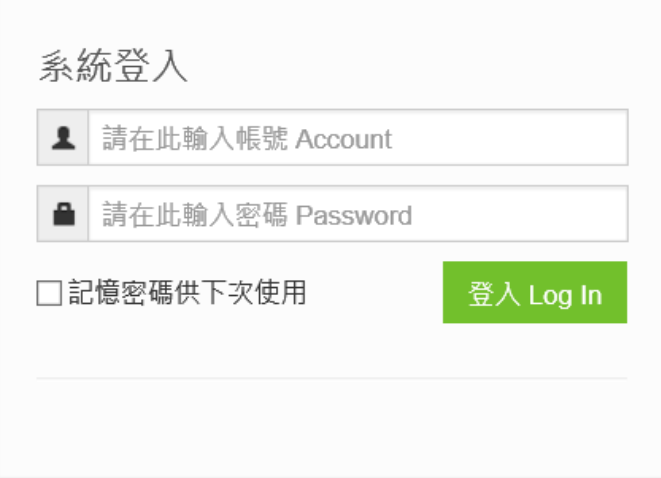

#### B. 重新選書

若要重新選書,請按右邊[回上一步,不刪除書籍],將不會刪除所有已選 書籍

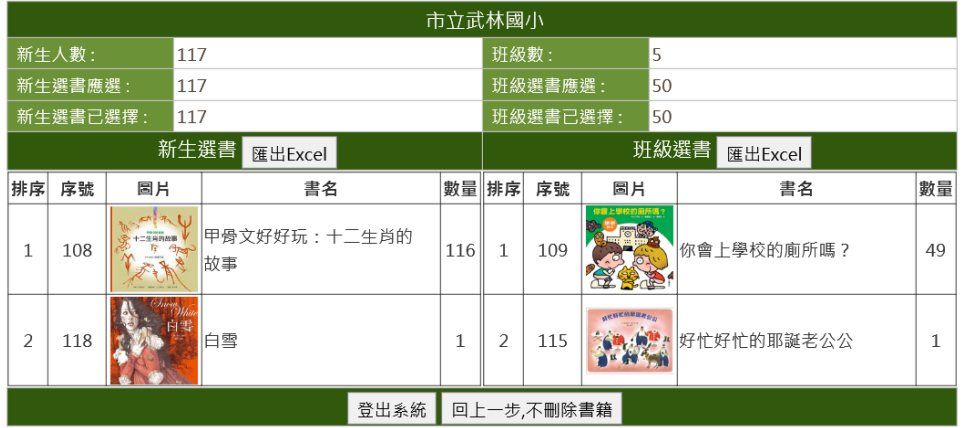

#### 按下後即跳到下頁

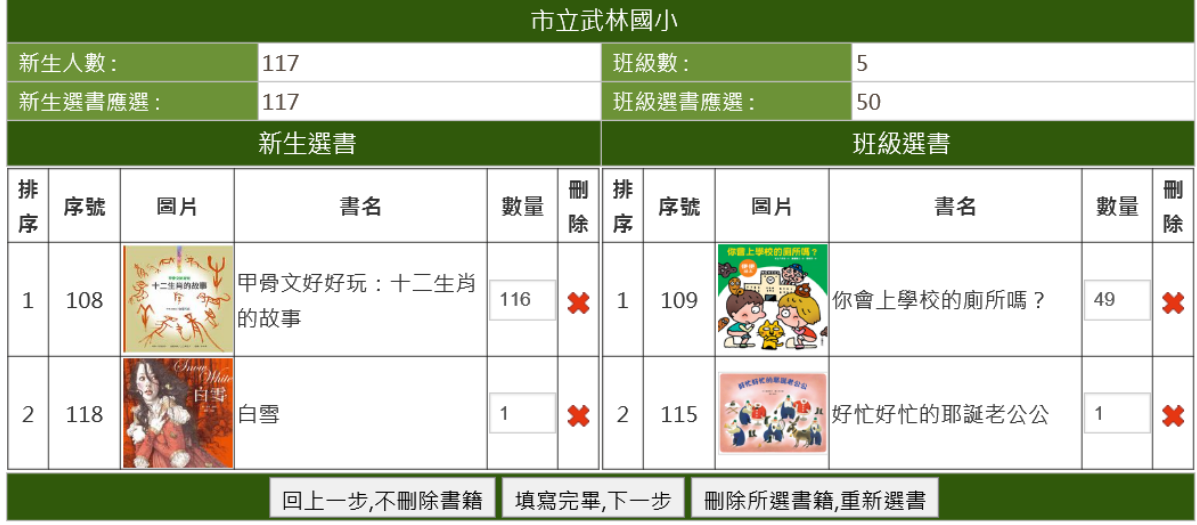

若是要保留原來書籍,則選擇左邊第一個按鈕 若是要刪除書籍,全部重選,則選擇最右邊按鈕 接下來流程與原來選書相同

13 •

#### 3. 超過選書日期,查詢所選書籍

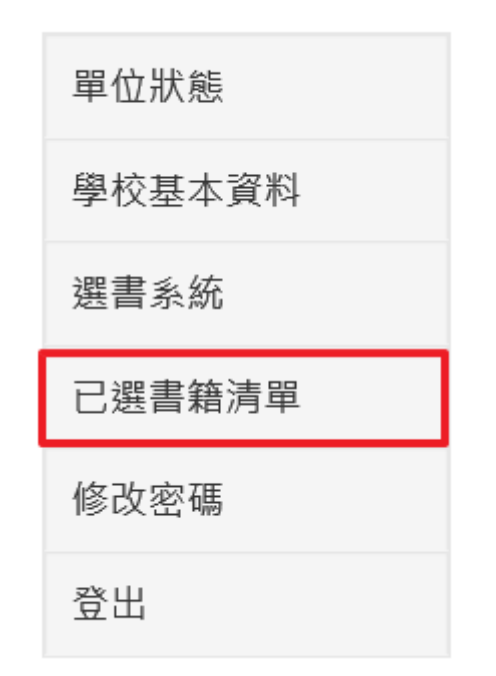

功能列:所有登入帳號的功能列表 主內容頁:顯示相關功能的資料

#### A. 查詢選書

選擇 新生閱讀推廣計畫-學校已選圖書資料 即可看到所選書籍跟數量

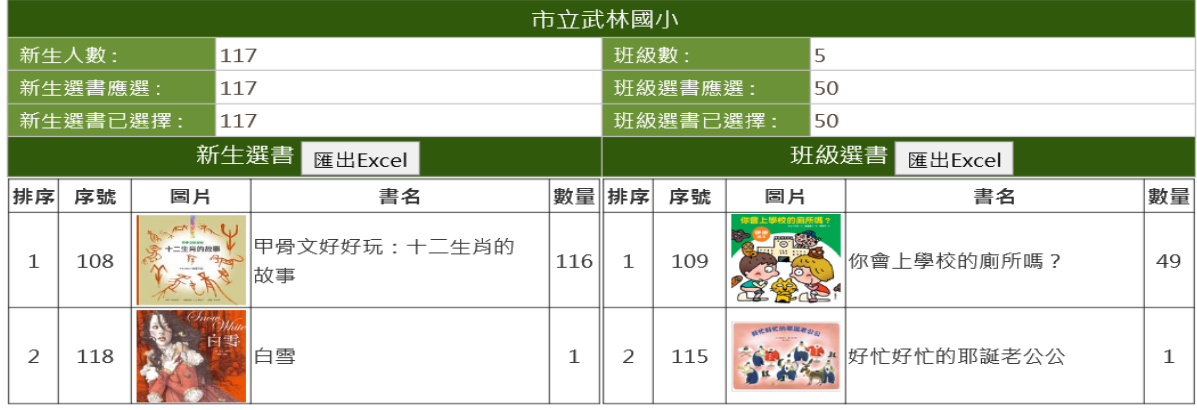

#### B. 變更密碼

#### 網站系統設定-變更密碼

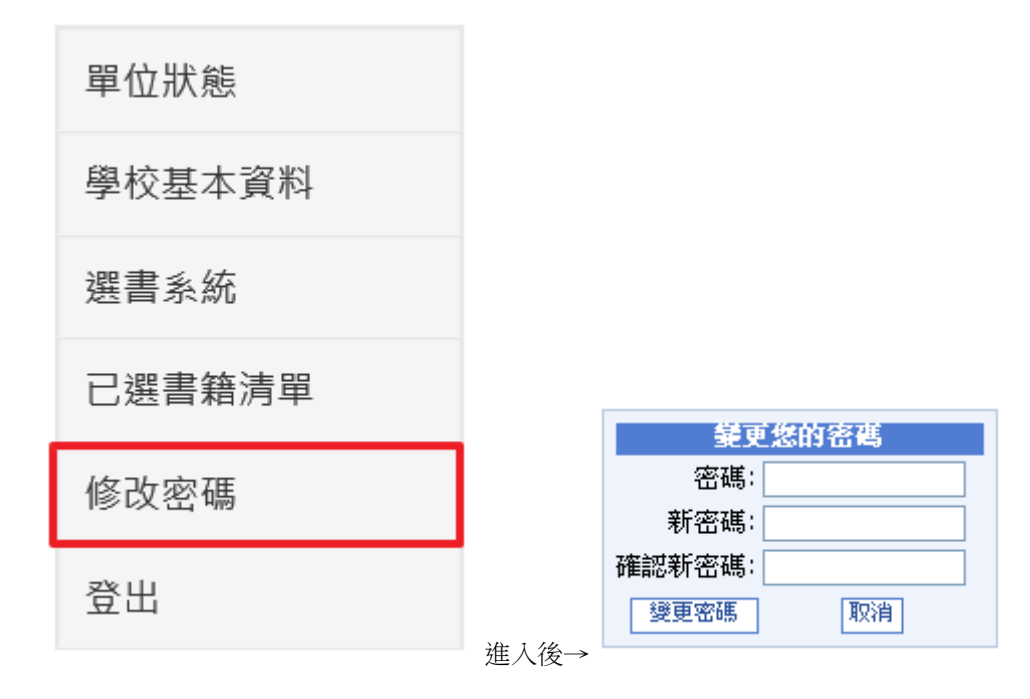

請更改為您好記的密碼。

成功變更後會出現以下畫面。

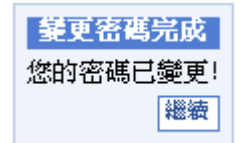

C. 登出

網站系統設定-登出

單位狀態 學校基本資料 選書系統 已選書籍清單 修改密碼 登出

感謝您使用本系統,如有任何問題或建議,歡迎與我們聯絡。

1. 計畫相關事宜

請洽承辦學校(基隆市暖西國民小學)

專案助理 溫佩雯

電話:02-24588583#15

2.系統問題、操作問題

請洽環友科技股份有限公司

劉先生

電話:02-8792-2885#812

服務時間 周一至周五 (上午九點至下午五點)

<u> 1989 - Johann Barnett, fransk politiker (d. 1989)</u>